### 日产新骐达气门正时偏移数据写入操作说明

实测车型: 2018年日产新骐达, VIN: LGBG42E04J\*\*\*\*\*\*\*

支持设备: 元征全系列综合诊断设备

#### 功能描述:

当更换发动机控制单元或发动机总成,存在"P100C 气门正时偏移数据未写入" 故障码,需要执行"气门正时偏移数据写入"功能

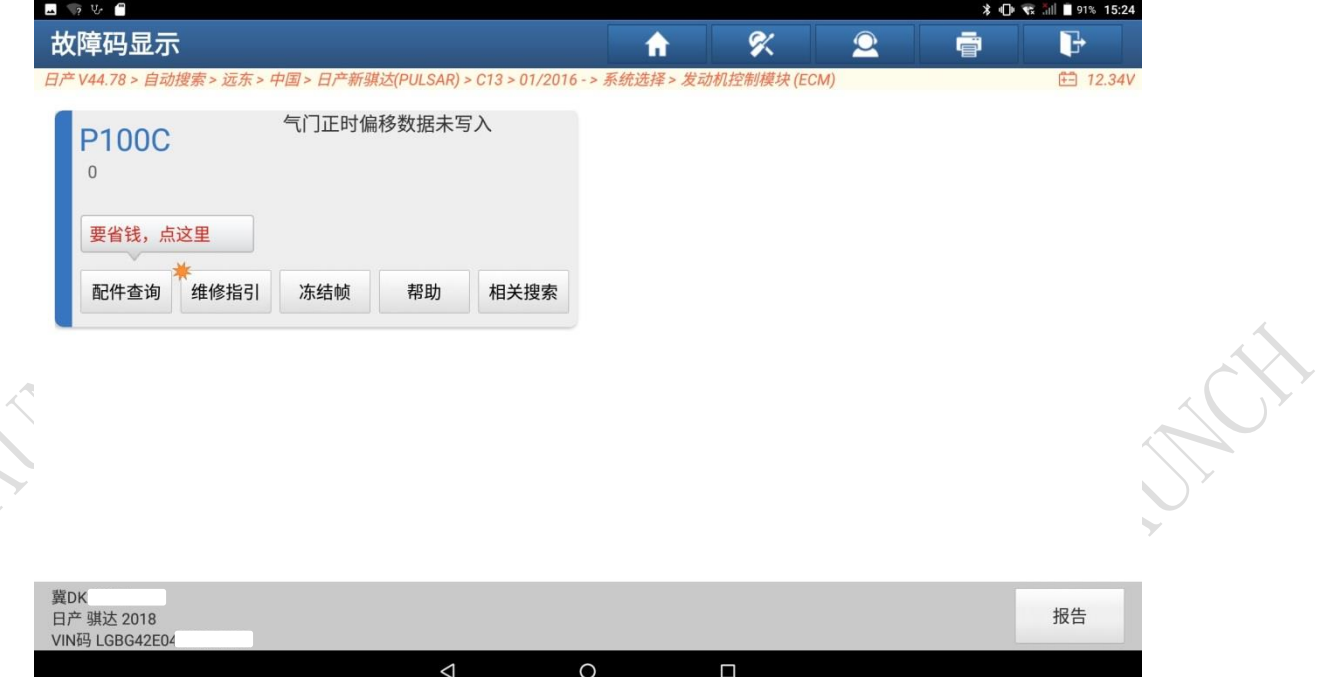

#### 注意事项:

写入的 10 位气门正时偏移数据在电子节气门控制执行器的二维码标签上(不同 车型,位置可能不同),如下图

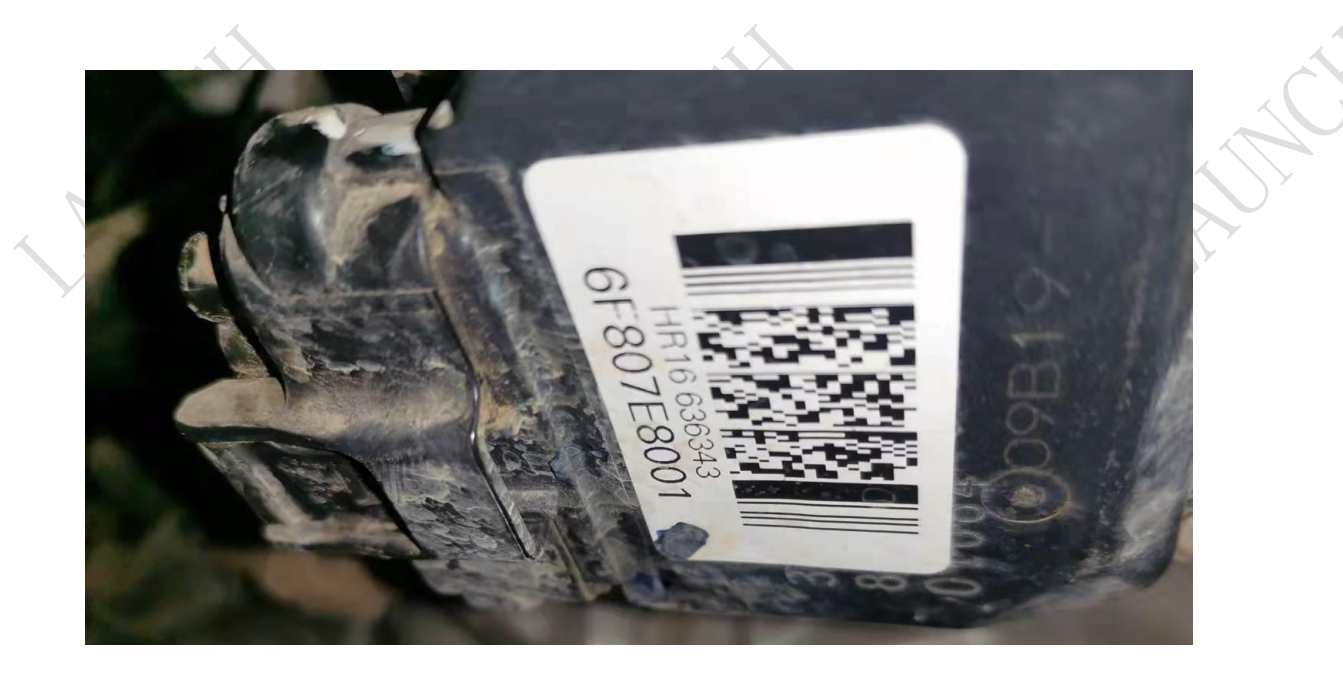

# 操作步骤:

1. 打开汽车点火开关,连接好元征 X431 设备,选择日产(NISSAN)车型软件, V44.78 及以上版本,进入以下菜单界面,如图 1:

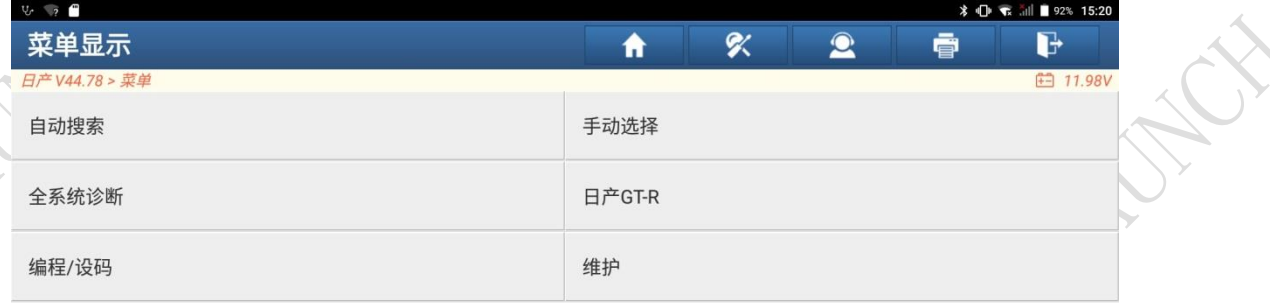

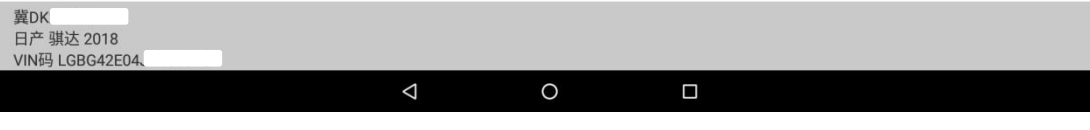

图 1

 $\hat{\mathcal{C}}$ 

EXT.

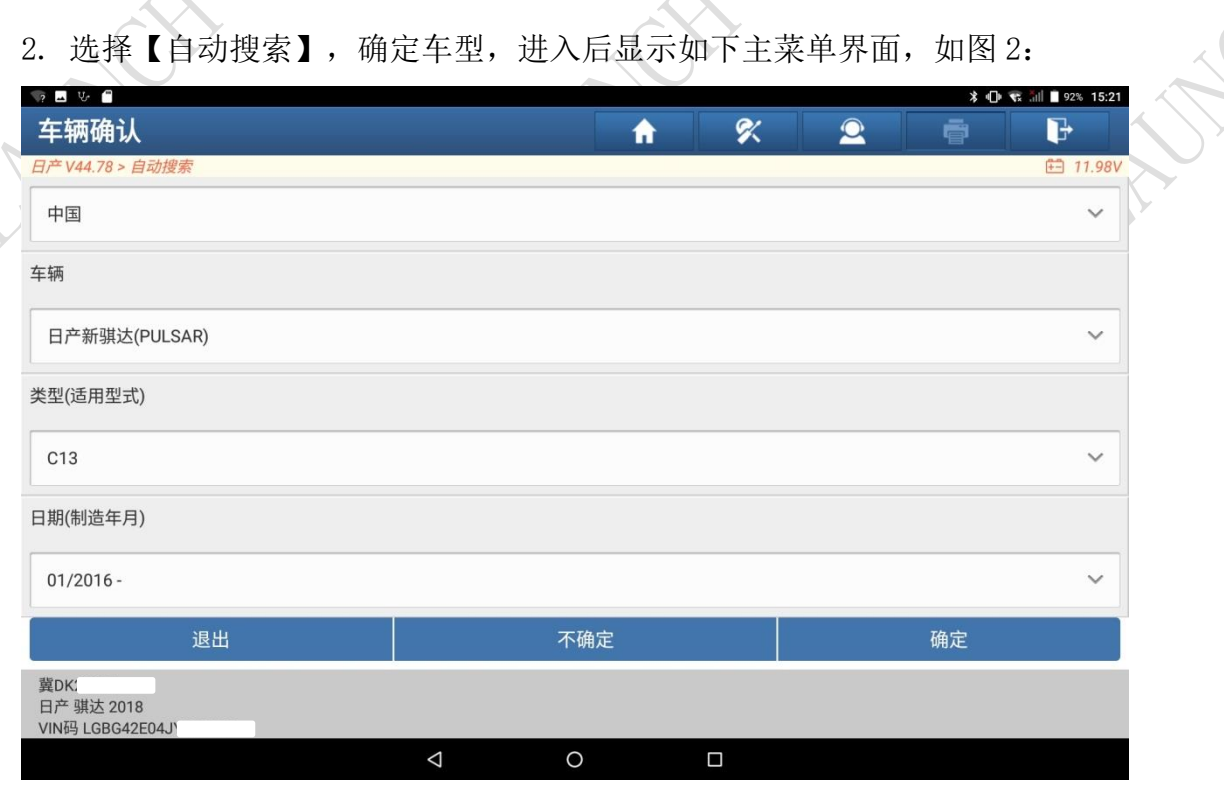

图 2

#### 3. 确定车型后,点击"确定"按钮,进入如下功能菜单界面,如图 3:

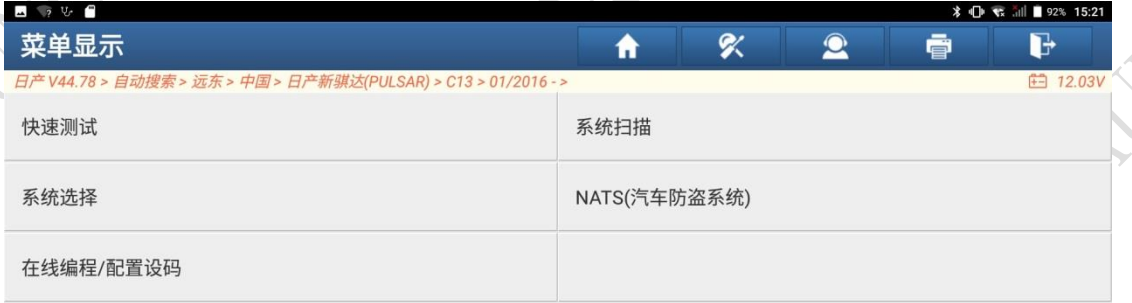

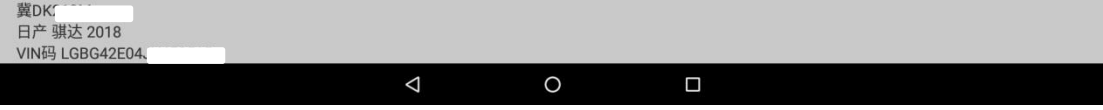

HA

4. 选择【系统选择】,进入如下功能菜单界面,如图 4:

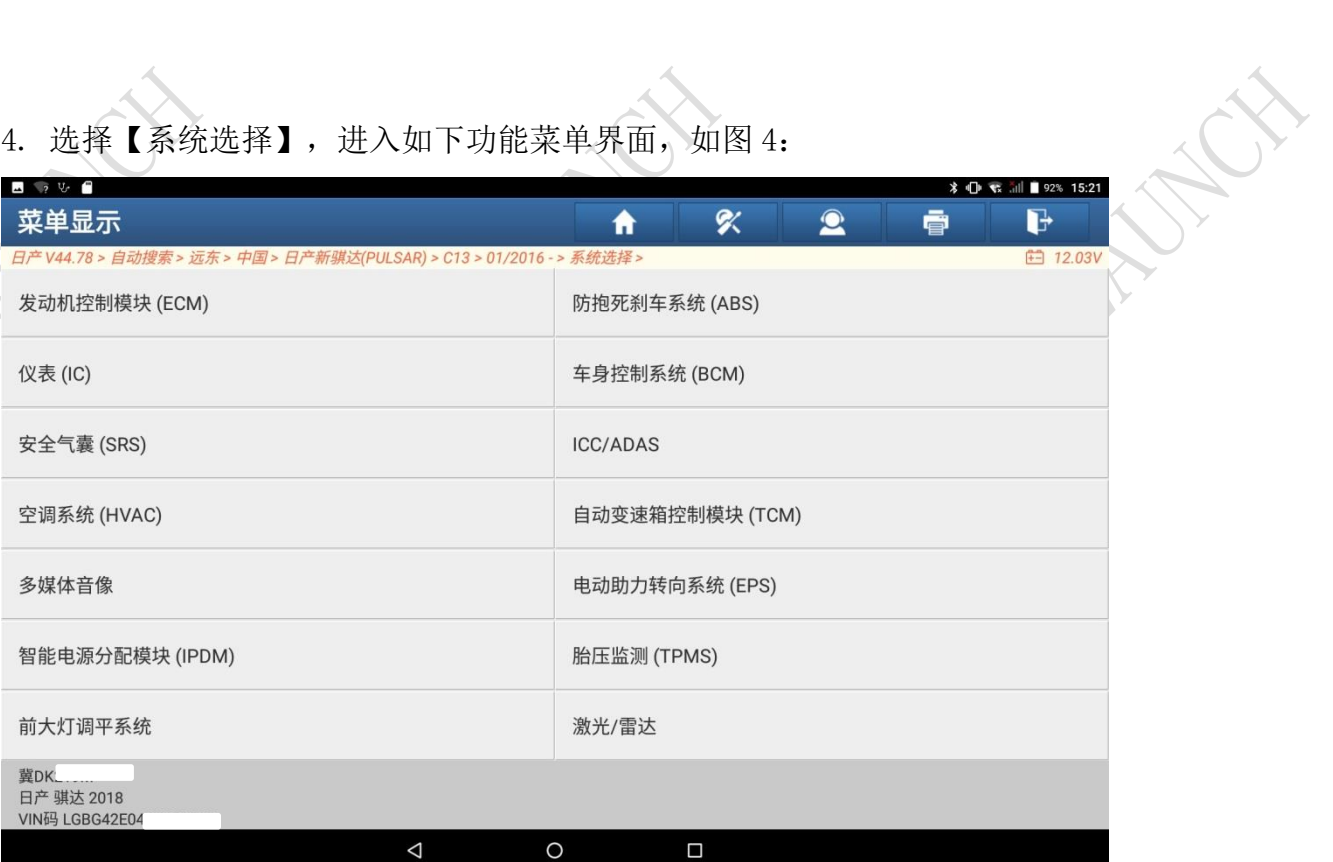

图 4

# 5. 选择【发动机控制模块(ECM)】,进入如下功能菜单界面,如图 5:

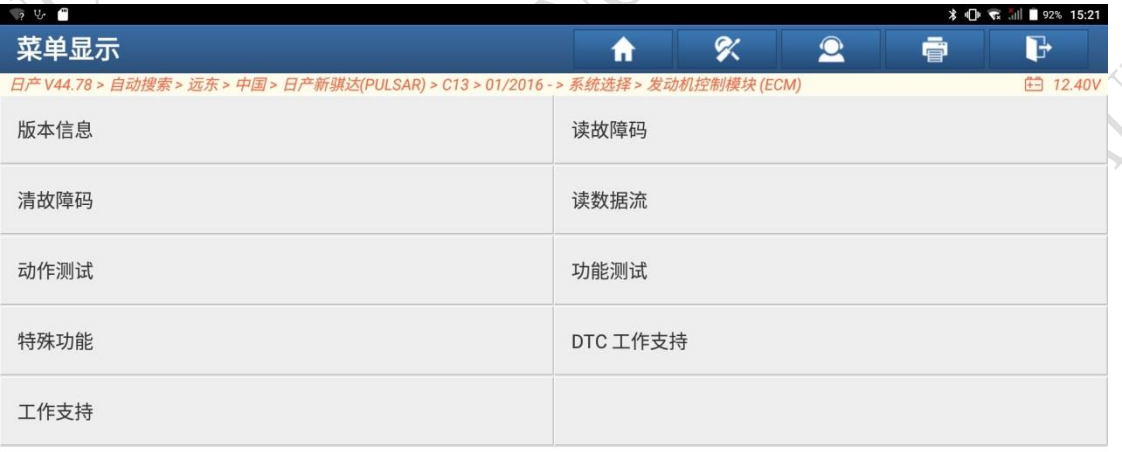

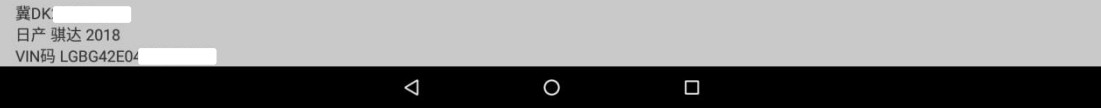

6. 选择【读故障码】,存在故障码:P100C 气门正时偏移数据未写入,需要做 气门正时偏移数据写入功能,如图 6:

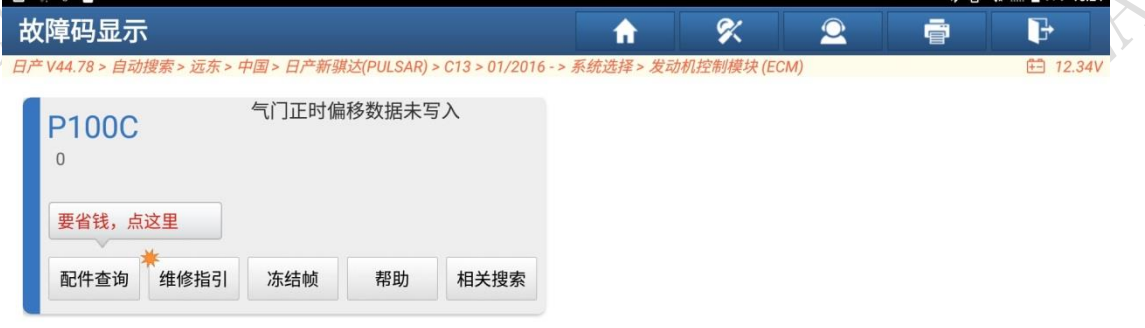

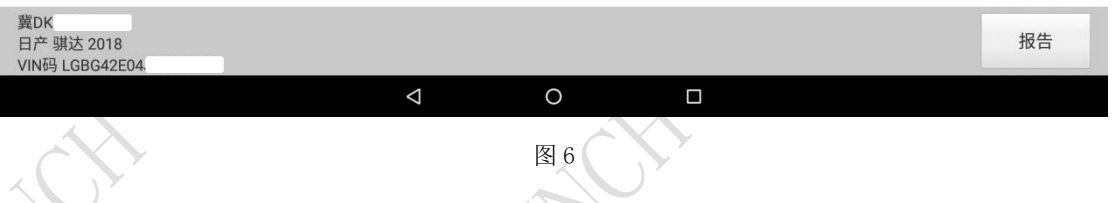

7. 退出读故障码界面,选择【特殊功能】,进入如下功能菜单界面,如图 7:

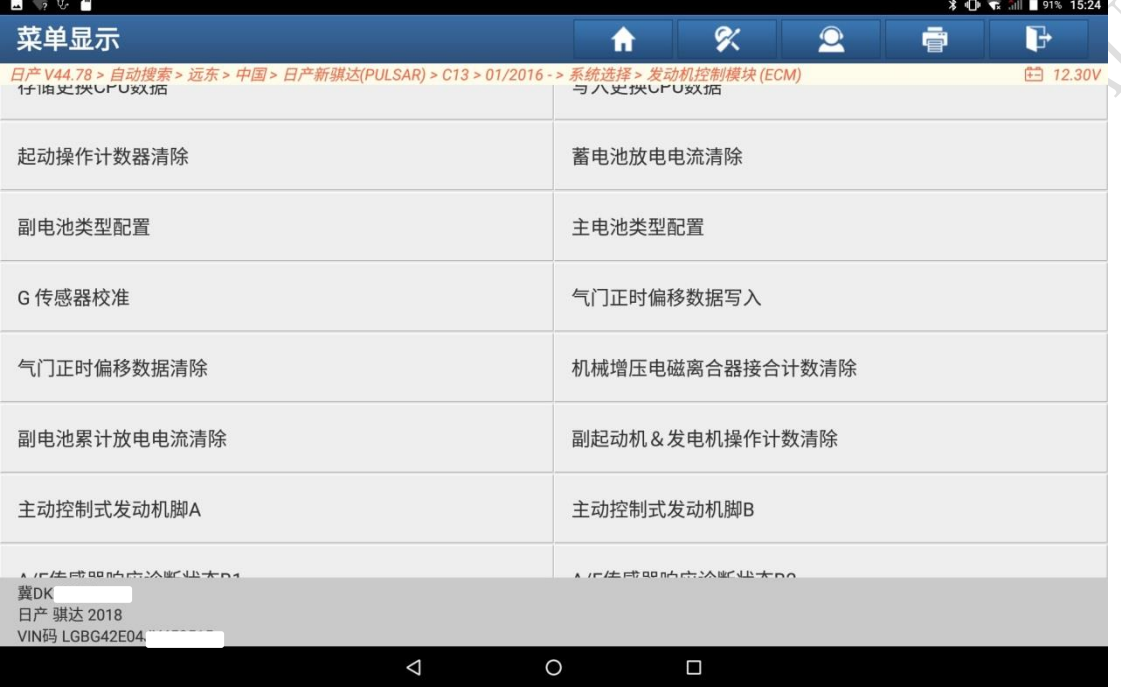

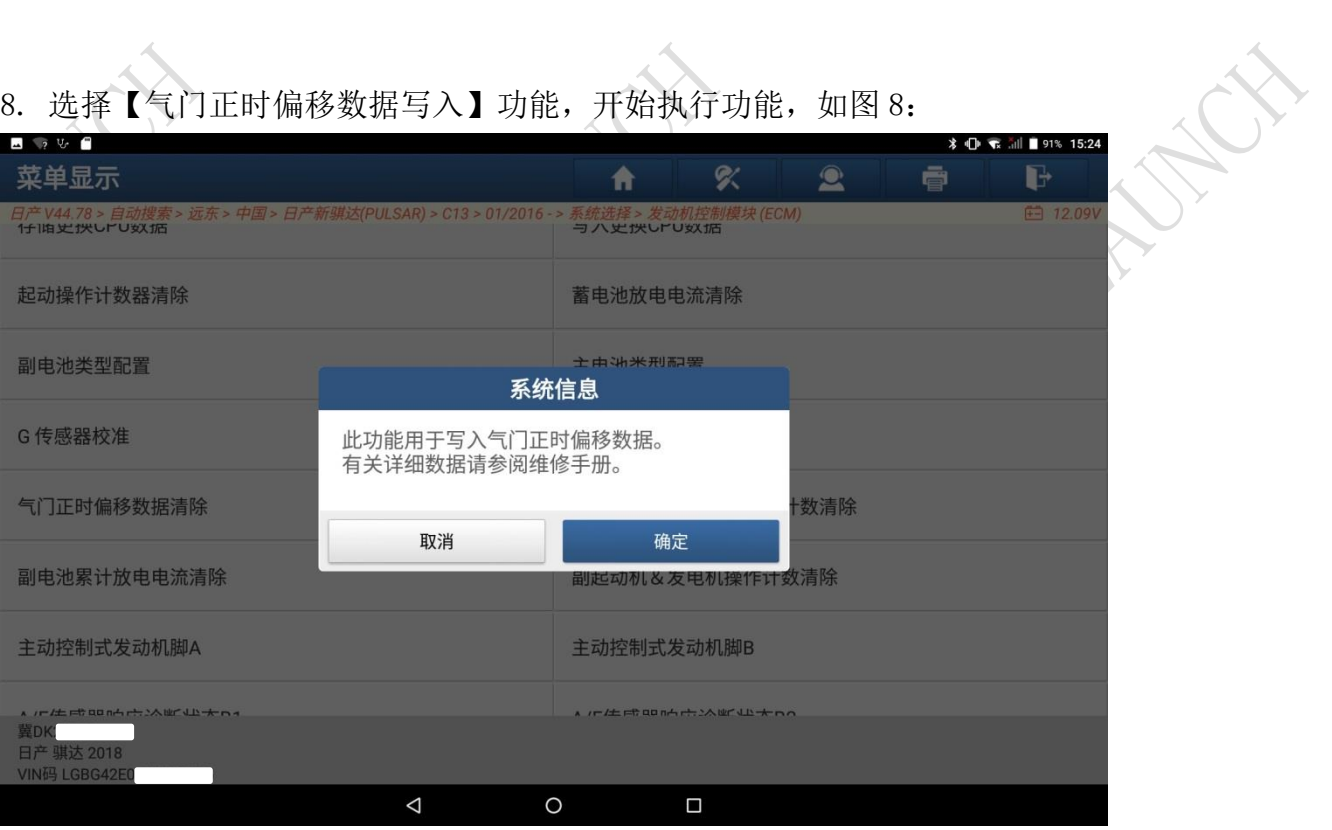

图 8

9. 点击"确定"按钮,出现输入值的界面,如图 9:

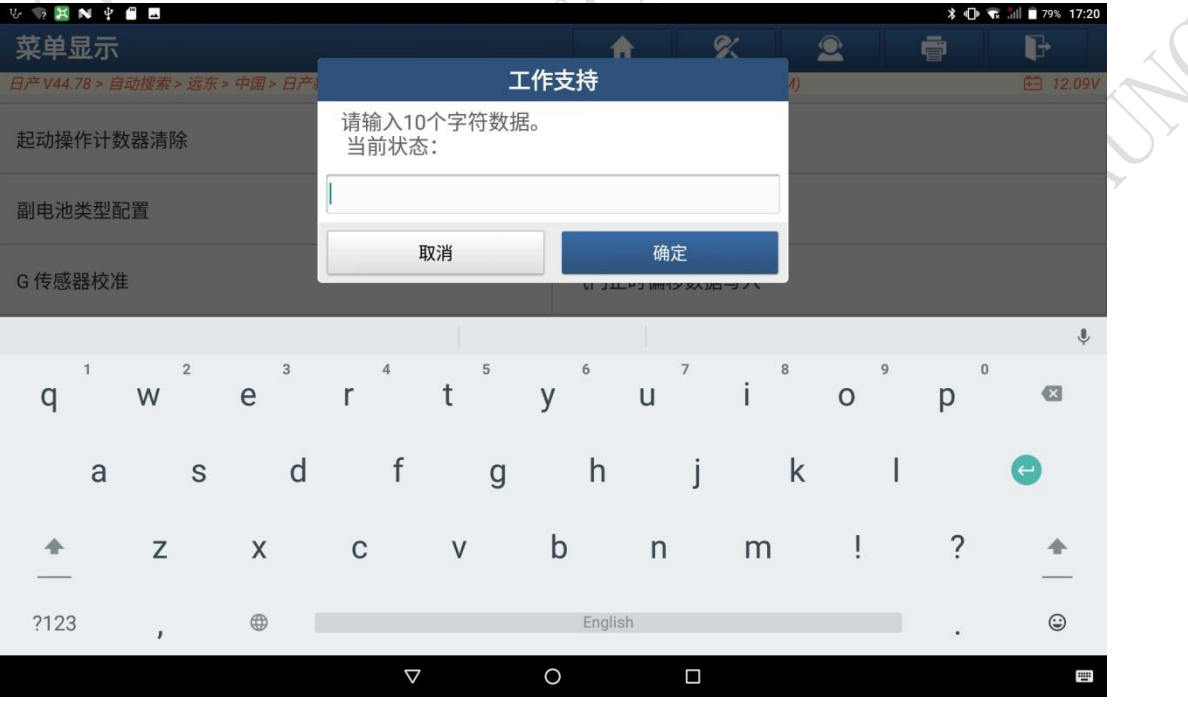

图 9

 $\mathcal{X}$ 

乡

10. 输入电子节气门控制执行器二维码标签上的 10 位气门正时偏移数据, 如图 10:

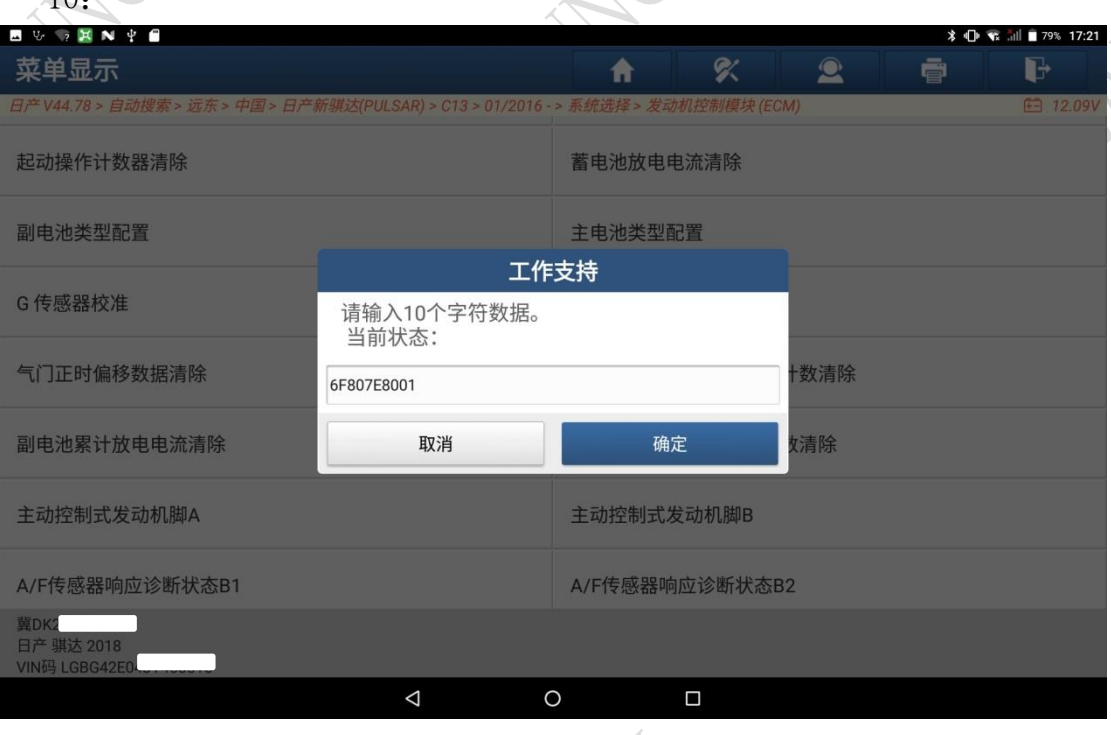

图 10

11. 点击"确定"执行气门正时偏移数据写入功能,如图 11:

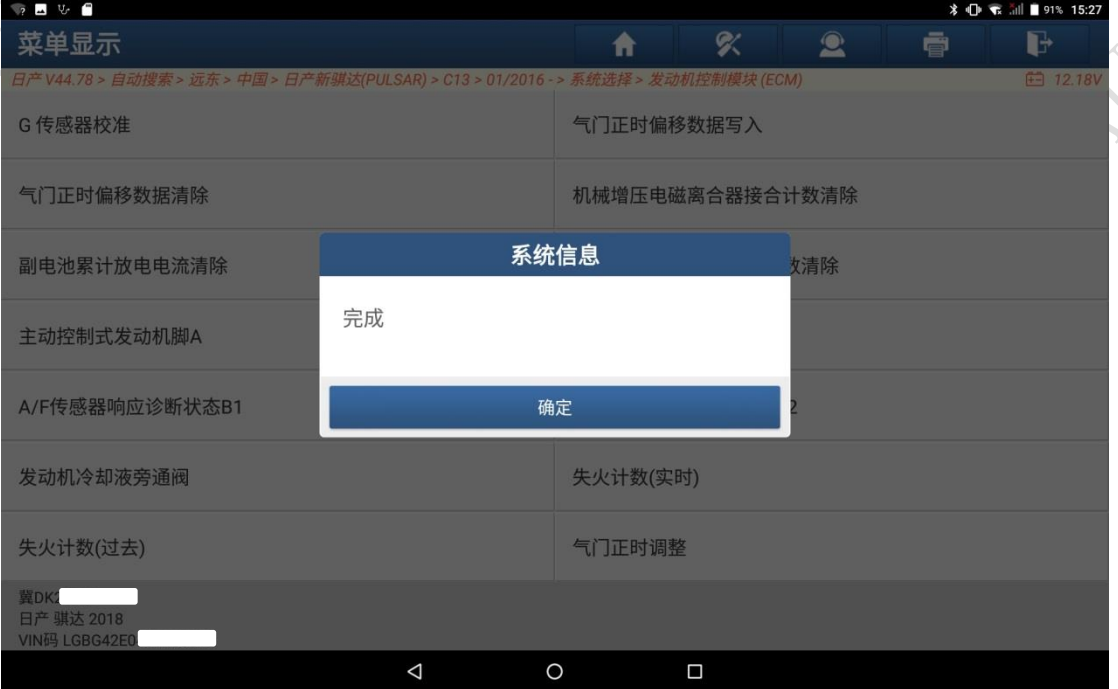

12.气门正时偏移数据写入功能执行完成后,清除故障码,再次读故障码,如图

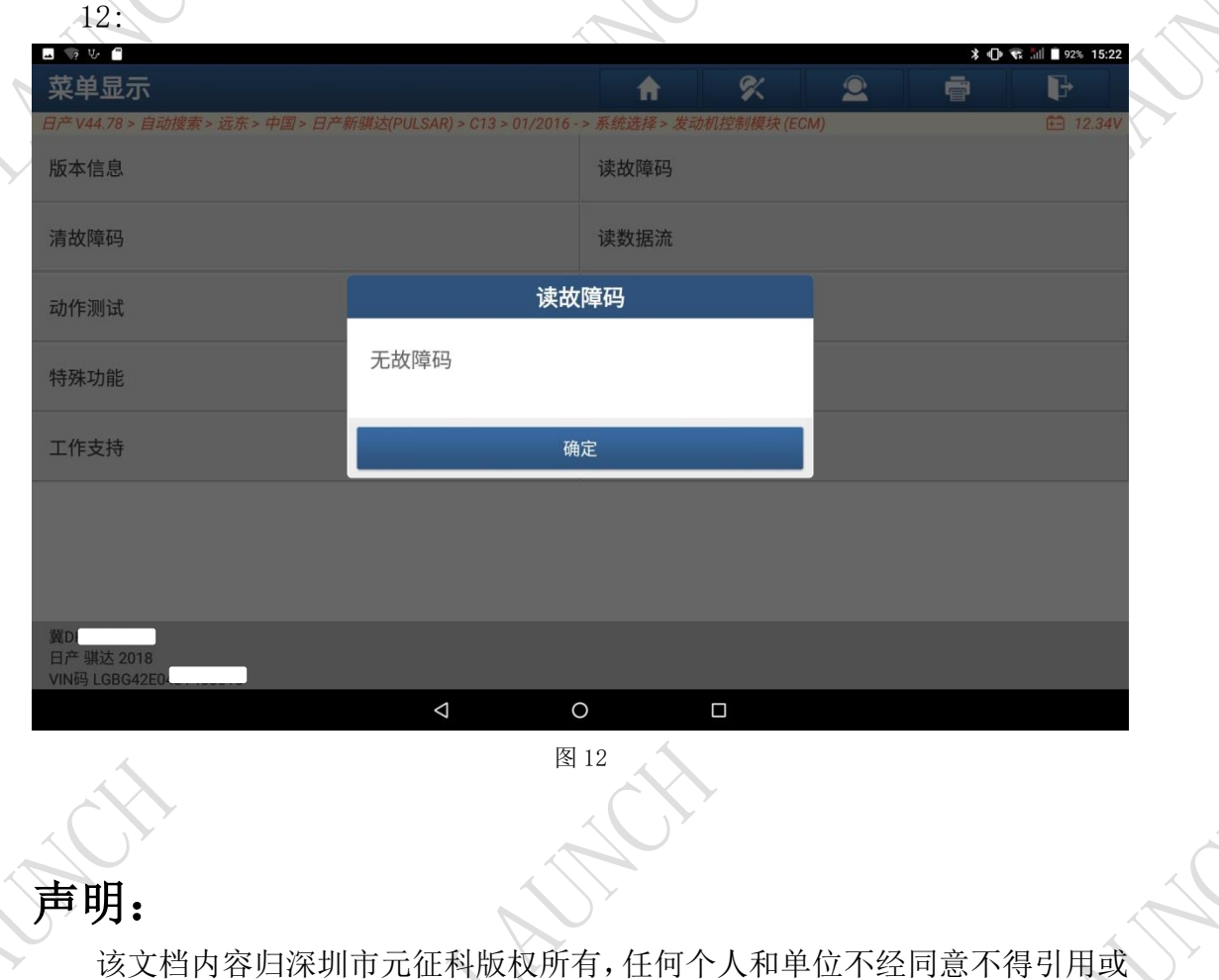

转载。